## westcott.

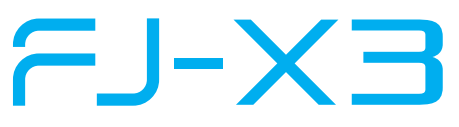

## Updating Firmware

The FJ-X3 Wireless Trigger is designed with a USB-C port to allow for firmware updates and charging ONLY. Future firmware updates may result in performance enhancements along with modified menu options and layouts. We highly recommend that you visit **fjwestcott.com/firmware** to confirm your FJ-X3 has the latest firmware.

## **Installing the Firmware**

- 1. Visit **fjwestcott.com/firmware**. Find and download the latest firmware ZIP file. (Note: Various browsers may automatically unzip the ZIP file. In this scenario, skip to Step #3.)
- 2. Unzip the file. Open the extracted folder.
- 3. IMPORTANT: Read ALL FILES located in the extracted folder (i.e. README, Changelog).
- 4. Ensure the FJ-X3 is **OFF**.
- 5. Connect the USB-A to USB-C cable to the FJ-X3's USB-C port.
- 6. On the FJ-X3, press and hold the **SYNC•MENU** button below the screen.
- 7. While holding the button, connect the USB-A to USB-C cable to your computer's USB-A port. The **Wireless Signal Indicator** light on FJ-X3 will illuminate red when your computer has recognized the connection to the FJ-X3. You may release the button at this time. Most operating systems will present the FJ-X3 as an external device. MacOS may display an icon on the desktop or in a Finder window.
- 8. Locate the **.BIN** file on your computer and drag the file to the FJ-X3 (external device).
- 9. Once the file has copied to the FJ-X3, **EJECT** the external device from the computer.
- 10. Unplug the USB-A to USB-C cable from your computer and the FJ-X3.
- 11. Long press the **Power** button on the FJ-X3 to initiate the firmware update.

## **IMPORTANT**

- If the FJ-X3 doesn't display as an external device after connecting to a computer, disconnect the USB cable from both devices and restart the computer and firmware update process.
- It's recommended that the firmware update installation process be completed only when the connected computer's power level is ≥ 25%. Loss of power of any type during this process could render the FJ-X3 inoperable and require professional repair.
- Removing the USB cable from the FJ-X3 without properly ejecting the device from your computer could render the trigger inoperable and require professional repair.
- Copying the firmware from your computer to the FJ-X3 may take a few minutes and/or halt the copying process. Should this happen, close the copy progress window and try again. Further copying issues may require the computer to be restarted.

Register your purchase to receive firmware update notifications at **fjwestcott.com/register**